# **E**hipsmall

Chipsmall Limited consists of a professional team with an average of over 10 year of expertise in the distribution of electronic components. Based in Hongkong, we have already established firm and mutual-benefit business relationships with customers from,Europe,America and south Asia,supplying obsolete and hard-to-find components to meet their specific needs.

With the principle of "Quality Parts,Customers Priority,Honest Operation,and Considerate Service",our business mainly focus on the distribution of electronic components. Line cards we deal with include Microchip,ALPS,ROHM,Xilinx,Pulse,ON,Everlight and Freescale. Main products comprise IC,Modules,Potentiometer,IC Socket,Relay,Connector.Our parts cover such applications as commercial,industrial, and automotives areas.

We are looking forward to setting up business relationship with you and hope to provide you with the best service and solution. Let us make a better world for our industry!

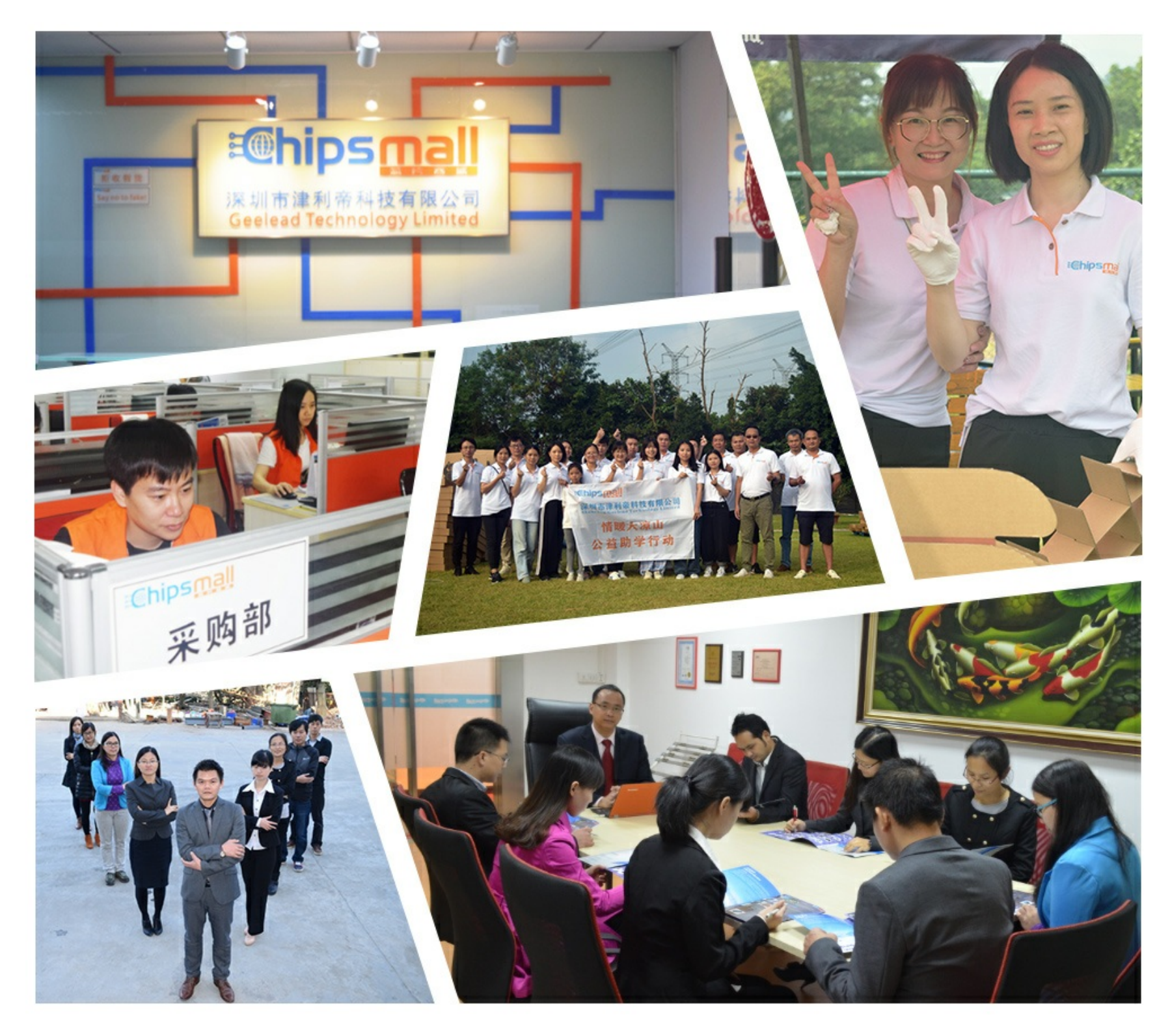

## Contact us

Tel: +86-755-8981 8866 Fax: +86-755-8427 6832 Email & Skype: info@chipsmall.com Web: www.chipsmall.com Address: A1208, Overseas Decoration Building, #122 Zhenhua RD., Futian, Shenzhen, China

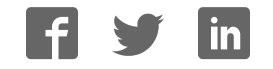

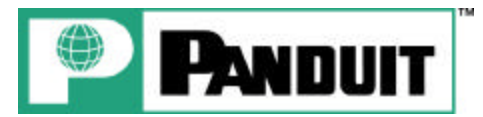

### **PANTHER**™ **LS8** Carte de référence rapide

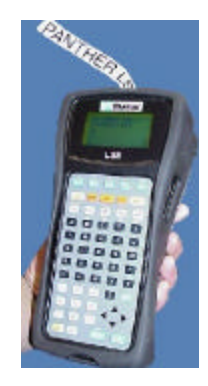

Soutien technique d'imprimante – 866-871-4571 Rév. 0 – 01/07/05

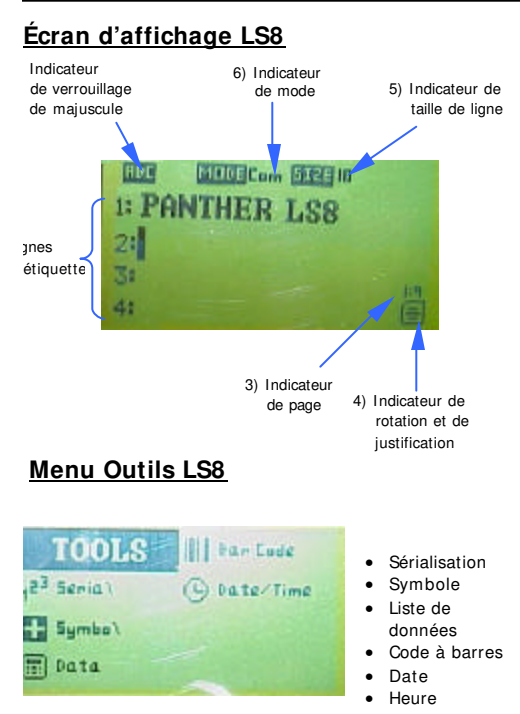

#### **I mprimante et accessoires LS8**

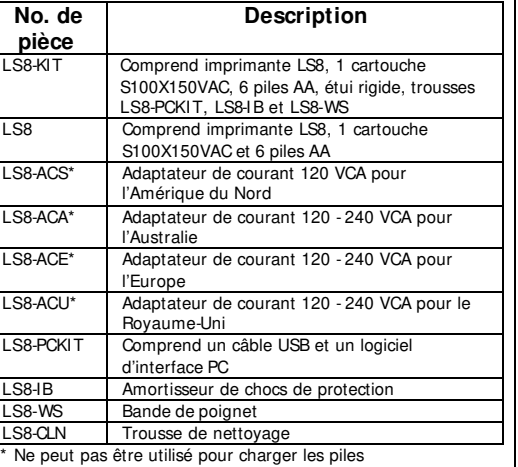

#### **Cartouches d'étiquettes P1™**

- Cartouches avec étiquettes et ruban faciles à charger
- Système de cartouche intelligent réglant automatiquement les paramètres de l'imprimante
- Dispositif de mémoire intégré sauvegardant la dernière légende utilisée pour rappel ultérieur et enregistrant le nombre d'étiquettes restantes 1 2 3

#### **Cartouches d'étiquettes P1™**

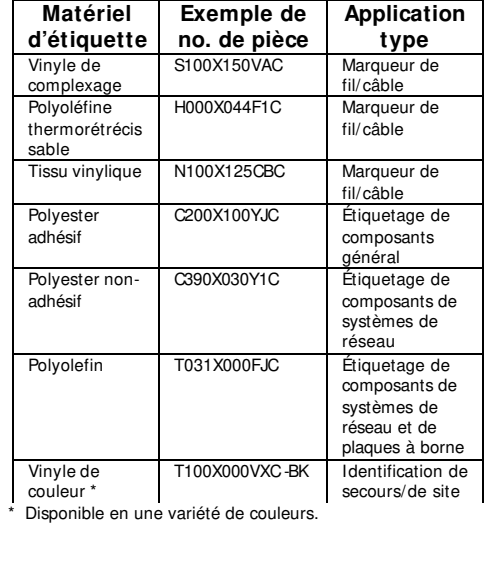

**Taille de police de texte** 

10 ABC 12 | ABC <sup>16</sup> ABC

 $_{20}$  | ABC

24  $ABC$ 

 $36$   $ABC$ 

 $AB$ 

ABC

ABC

ABC

4

6

8

#### **Comment démarrer**

- Enlevez le couvercle des piles à l'arrière de l'imprimante.
- Installez les 6 piles AA selon les indications moulées à l'intérieur du logement des piles.
	- Remettez le couvercle des piles en place. • Enlevez le couvercle de la cartouche à l'arrière
	- de l'imprimante.
	- I nstallez la cartouche d'étiquettes. Appuyez fermement pour verrouiller la cartouche en place.
	- Remettez le couvercle de la cartouche en place.
	- Placez le verrou de la tête d'impression en position de verrouillage.
- Mettez l'imprimante sous tension.

**Vous êtes maintenant prêt à commencer à imprimer !**

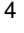

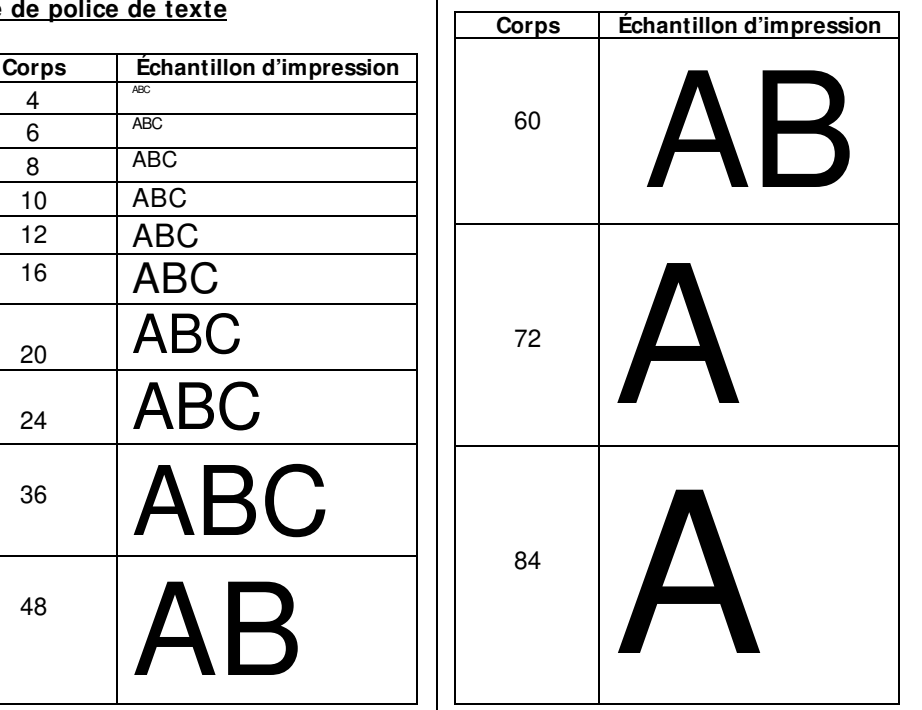

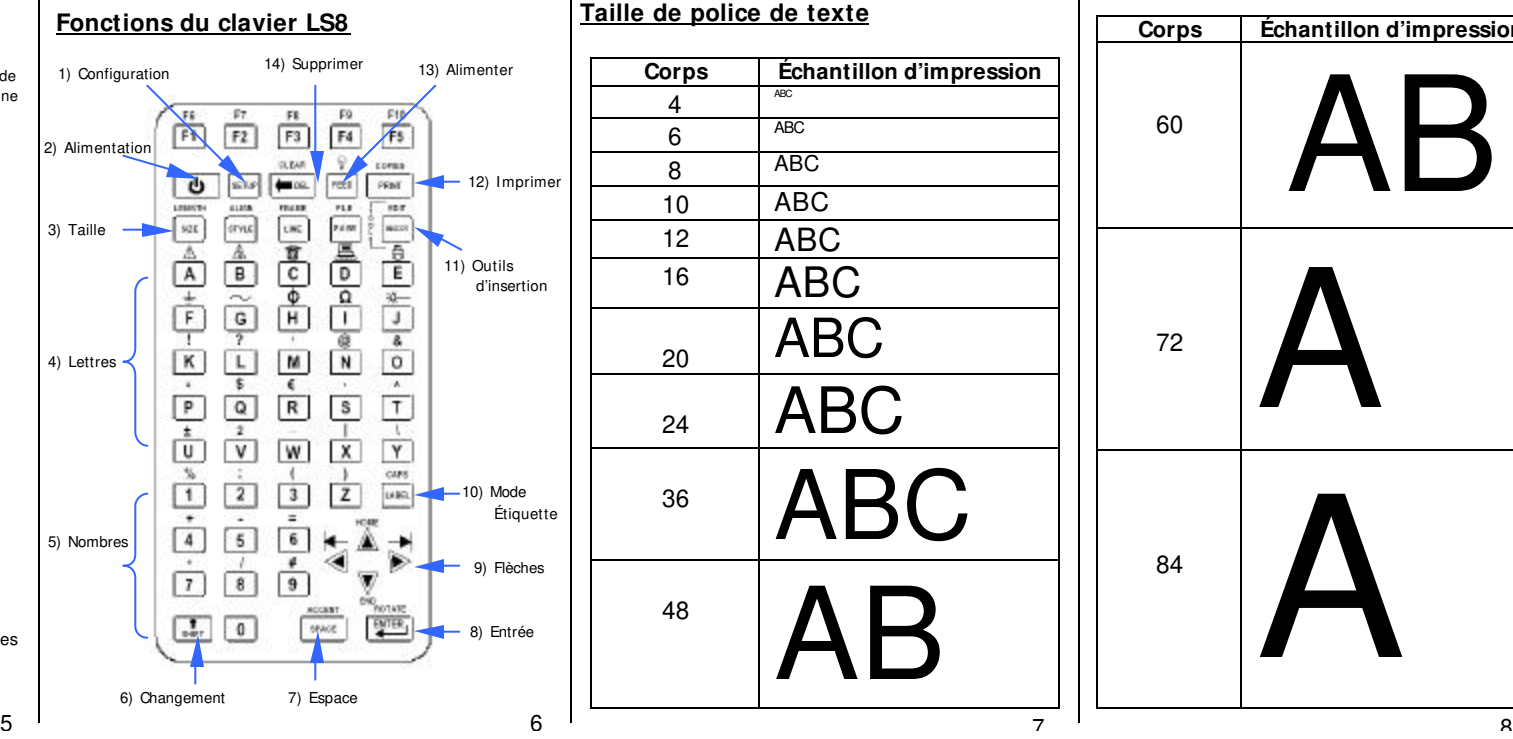

#### **Outil Sérialisation**

**1A-A01 1A-A01 1A-A01**

Type "1A -A" Appuyez sur la touche INSERT et sélectionnez 123 Série Entrez une valeur de début de 1, une valeur d'arrêt de 2 et une valeur d'incrémentation de 1 Appuyez sur ENTER Appuyez sur PRI NT

Exemple utilisant S100X150VAC, marqueurs de fil/ câble de complexage :

> **1A-A02 1A-A02 1A-A02**

#### **Outil Symbole**

1. Appuyez sur la touche INSERT et sélectionnez symbole a.

- 2. Sélectionnez le numéro de symbole 19 de la bibliothèque 3. Appuyez sur ENTER
- 4. Appuyez sur SPACE
- 5. Tapez "ATTENTION"
- 6. Appuyez sur PRINT

Exemple utilisant T100X000VXC -BK, ruban en vinyle continue noir sur jaune :

# **ATTENTION**

### **Les symboles comprennent :**

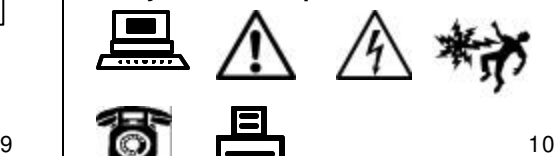

**Et bien d'autres …**

#### **Outil Heure**

ֺ

- 1. Appuyez sur la touche INSERT et sélectionnez (9) Heure
- 2. Appuyez sur ENTER

Exemple utilisant C100X050YJC, étiquette de composant en polyester :

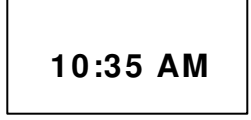

#### **Outil Date**

- z 1. Appuyez sur la touche INSERT et sélectionnez Date
- 2. Appuyez sur ENTER

Exemple utilisant H000X044F1C, tubulure thermorétrécissable :

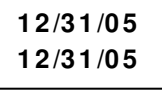

#### • SETUP – Pour accéder au menu Configuration • DELETE – Pour effacer des caractères et des outils • CLEAR – Pour effacer l'écran tout entier • FEED – Pour alimenter les étiquettes

• POWER – Pour mettre l'imprimante hors tension et sous tension

- $\widetilde{\langle \hat{\psi} \rangle}$  Pour allumer ou éteindre le rétroéclairage
- PRINT Pour imprimer des étiquettes

**Autres fonctions**

- COPIES Pour imprimer des copies multiples • SI ZE – Pour sélectionner la taille de police de texte
- LENGTH Pour régler la longueur du support d'étiquette continue
- STYLE Pour sélectionner le style de police de texte
- ALIGN Pour modifier la justification de l'étiquette
- LINE Pour ajouter des lignes verticales et horizontales sur une étiquette
- FRAME Pour ajouter une boîte autour d'une étiquette
- PAGE Pour passer à une autre page
- FILE Pour accéder au gestionnaire de fichiers
- INSERT Pour insérer un nouvel outil
- EDIT Pour éditer un outil existant
- LABEL Pour changer le mode d'étiquette
- CAPS Pour activer ou désactiver le verrouillage des majuscules
- HOME Pour passer à la position initiale à l'écran
- END Pour passer à la position finale à l'écran
- SHI FT Pour accéder aux fonctions secondaires sur le clavier
- SPACE Pour ajouter un espace sur une étiquette • ACCENT – Pour insérer un caractère international
- ENTER Pour passer à la ligne suivante ou accepter les changements de menu
- Rotate Pour faire pivoter l'étiquette de 90, 180 ou 270 degrés

#### **Outil Liste de données**

- 1. Pour créer une nouvelle liste de données, appuyez sur la touche INSERT et sélectionnez Données 2. Faites défiler vers le bas sur "Créer/Éditer"
	-
- 3. Appuyez sur ENTER
- 4. Commencez à entrer les données. Utilisez la touche PAGE pour vous déplacer vers la page suivante ou vers la page précédente.
- 5. Appuyez sur SHIFT + INSERT pour quitter la liste de données
- 6. Sélectionnez [S]auvegarder
- 7. Faites défiler vers le bas sur "Sauvegarder et  $Quitter"$
- 8. Appuyez sur ENTER
- 9. Appuyez sur PRINT
- 1. Pour rappeler une liste existante, appuyez sur la touche INSERT et sélectionnez Données
- 2. Faites défiler vers la droite sur l'emplacement de la liste sauvegardée (1-6)
- 3. Faites défiler vers le bas sur "Sauvegarder et Quitter"

• PanTherLink – Pour transférer des fichiers d'étiquette et faire la mise à niveau du système

• Imprimante à distance – Imprimez directement à partir du logiciel d'étiquetage Easy -Mark

• Contraste – Pour éclaircir ou assombrir l'affichage • Chaleur – Pour ajuster la chaleur de la tête

• Pause de coupe – Pour mettre l'imprimante en suspension pour une coupe partielle • Langues – Pour régler la langue de l'imprimante • Unités – Pour sélectionner des pouces ou des mm • Code à barres – Pour régler les paramètres de

d'exploitation de l'imprimante

• Heure – Pour régler l'heure • Date – Pour régler la date

code à barres par défaut

d'impression

- 4. Appuyez sur ENTER
- 5. Appuyez sur PRINT

**Menu Configuration**

**Utilitaires** 

**Printer**

**Outil Code à barres**

- 1. Appuyez sur la touche INSERT et sélectionnez **III** Code à barres
- 2. Faites défiler vers la droite et entrez du texte dans la fenêtre
- 3. Appuyez sur ENTER
- 4. Appuyez sur ENTER
	- 5. Appuyez sur PRI NT

Exemple utilisant T100X000VPC -BK, ruban vinyle continue noir sur blanc :

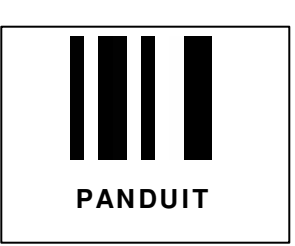

11  $\vert$  12

#### **Téléchargements gratuits disponibles au site de Panduit à www.panduit.com:**

- Manuels de l'utilisateur détaillés en anglais, français, allemand, italien, espagnol et portugais
- Carte de référence rapide de rechange
- Bulletin de produits contenant des informations sur la commande de pièces
- Instructions de mise à niveau d'imprimante
- Mise à niveau du micrologiciel de l'imprimante

NO. DE PIÈCE LS8-QS-F, Rév. 0 Soutien technique libre appel: 1-866-871-4571 Service à la clientèle libre appel: 1-800-777-3300 Visitez également notre site à www.panduit.com

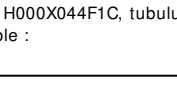